## **Patterns with Pattern Sketch**

Hey friends! We are in week #3 of online music-making. This week, we are going to use Pattern Sketch to create some music. Let's begin!

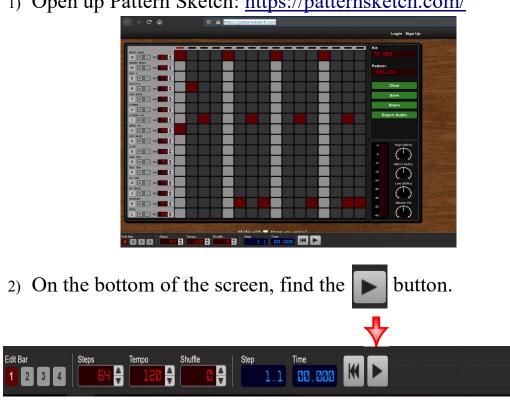

1) Open up Pattern Sketch: https://patternsketch.com/

- 3) Click it! Listen to what the music sounds like. Click it again to stop.
- 4) Using your mouse, clip on a square to create a sound. If it is **RED**, a sound will happen. If a it is LIGHT GRAY or DARK GRAY, no sound will happen.

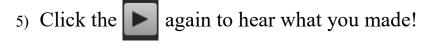

- 6) When you like what you have made, click and then **Export Audio** click download
- 7) Now to can listen to it forever! If you would like, you may share it with me: jay.sager@ps158.net. Please let me know if you have questions!